## **CS2303 Systems Programming Concepts A14**

#### **Lab 1 {August 25, 2014} 5 points**

## **Linux, Command Line Entry and Simple C Programming**

This lab provides an opportunity for students to become familiar with command line operations, using an editor on a Linux operating systems and the ability to run a C program on the CCC machines. Working in the lab provides ready assistance from the TAs and SAs.

Lab 1 Assignment

- 0. Prior to coming to the lab read and write down a solution to Exercise 4.10 (Average of a sequence of Integers) in the D&D text.
- 1. Introduce yourself to the lab assistants. Remember, they provide input to your subjective points!
- 2. Find **putty** on your PC and drag it to your desktop.
- 3. Use **putty** to log on to a CCC Linux machine in your own account.
- 4. Create your own directory for the course (e.g. mkdir CS2303) and a **separate** directory below this directory for each lab and each program in CS2303 (11 directories in total). Begin working on Lab 1 in the appropriate directory.
- 5. Use an editor (e.g., emacs or vi) to create a C program from your solution in step 0.
- 6. Use the gcc compiler to create an executable program that satisfies Exercise 4.10.
- 7. Test the program under several sets of your own test data.
- 8. Create a README file that contains any useful information to assist in the grading of your Lab 1 program.
- 9. Create a tarred file\* that contains the source file and the README file.
- 10. Use the Linux version of 'turnin'\*\* to turn-in the tarred file. [The deadline for all lab turn-ins is 24 hours after the beginning of your assigned lab. **No partial credit is given for late labs!!!**]

<sup>\*</sup> see tar tutorial on page 2.

<sup>\*\*</sup> see [http://web.cs.wpi.edu/Help/turnin.html#students\\_help](http://web.cs.wpi.edu/Help/turnin.html#students_help) for instructions on how to use turnin.

## **CS2303 Systems Programming Concepts A14**

#### Using the tar command in Linux/Unix

For class assignments and labs, you must submit a **tar** archive file of your work. Place all the files that you wish to **tar** in the same directory. From that directory, type a statement of the form:

#### **tar cvf archive\_name file1 file2 …**

The "cvf" represents three possible options: **c** means "create"; **v** means "verbose" (filenames are echoed as they are added to the archive file); and **f** tells the *tar* command that the archive will be created from the files you list. The archive name will be the name of the tar file that is created, and filenames are files that will be archived. An example:

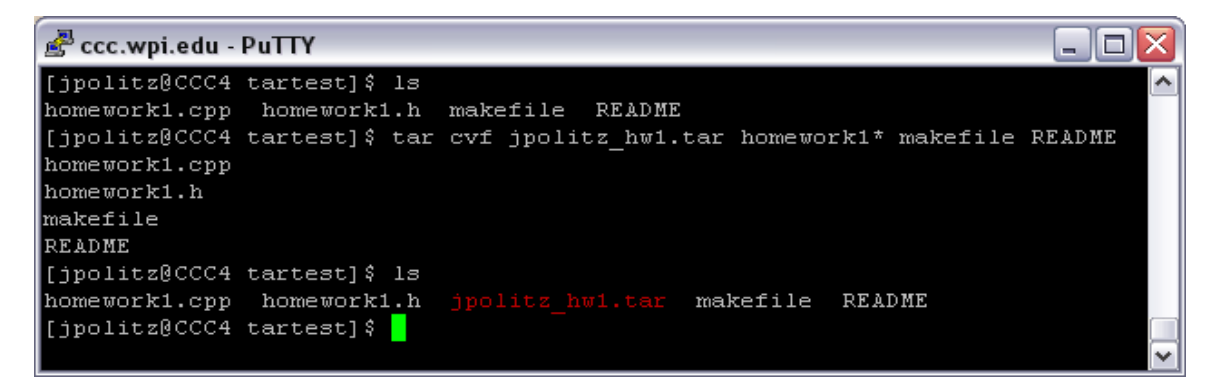

The file in red, "jpolitz hw1.tar" is the tar archive. This is the type of file you will submit to *turnin* for your assignments and labs.

To extract a tar file, using the option **x** instead of **c** will allow you to extract a given tar archive to the current directory. Prior to your final submission, you should do this to test if the creation of the tar file worked correctly. An example:

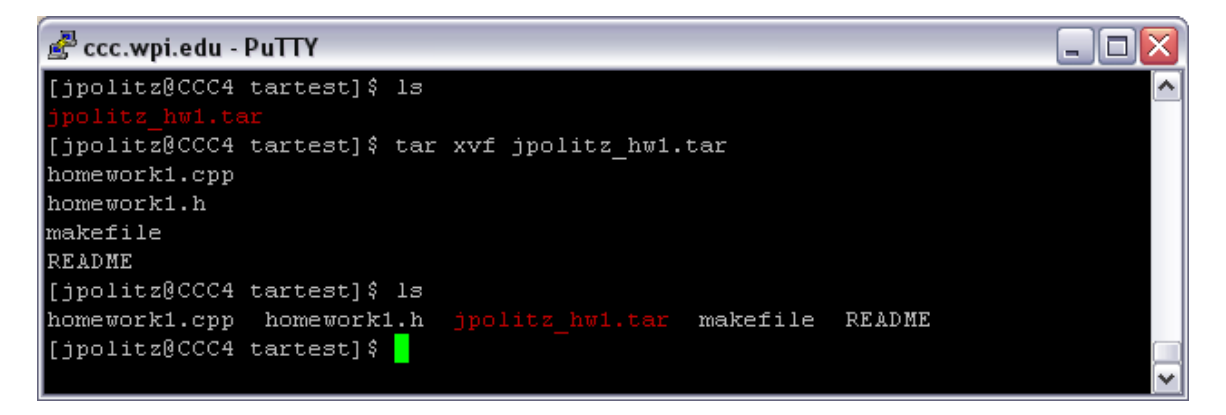

This should be all you need to know about **tar** in this course. For more information on the use of other options, refer to the **tar** man page. (i.e., type "man tar" from the command line).

# **WARNING - running tar incorrectly can wipe out your source code files. ALWAYS maintain a good backup copy of all source files BEFORE using tar.**